# CSR für CMS mit OpenSSL für Verschlüsselung konfigurieren ٦

### Inhalt

**Einleitung Voraussetzungen** Verwendete Komponenten **Konfigurieren Überprüfung** 

## **Einleitung**

In diesem Dokument wird beschrieben, wie Zertifikate für Cisco Meeting Server (CMS) mit Open Secure Sockets Layer (OpenSSL) erstellt werden.

Mitwirkend von Moises Martinez, Cisco TAC Engineer.

### Voraussetzungen

Cisco empfiehlt, dass Sie über Kenntnisse in folgenden Bereichen verfügen:

- Öffnen Sie SSL.
- CMS-Konfiguration.

## Verwendete Komponenten

Die Informationen in diesem Dokument basieren auf der folgenden Software:

• OpenSSL Light 1.1

Die Informationen in diesem Dokument beziehen sich auf Geräte in einer speziell eingerichteten Testumgebung. Alle Geräte, die in diesem Dokument benutzt wurden, begannen mit einer gelöschten (Nichterfüllungs) Konfiguration. Wenn Ihr Netzwerk in Betrieb ist, stellen Sie sicher, dass Sie die potenziellen Auswirkungen eines Befehls verstehen.

## Konfigurieren

Schritt 1: Laden Sie OpenSSL Light 1.1 herunter.

Schritt 2: Installieren Sie OpenSSL auf Ihrem Computer.

Schritt 3: Navigieren Sie zu dem Ordner, in dem SSL installiert wurde. Normalerweise wird es auf C:\Program Files\OpenSSL-Win64\bin installiert.

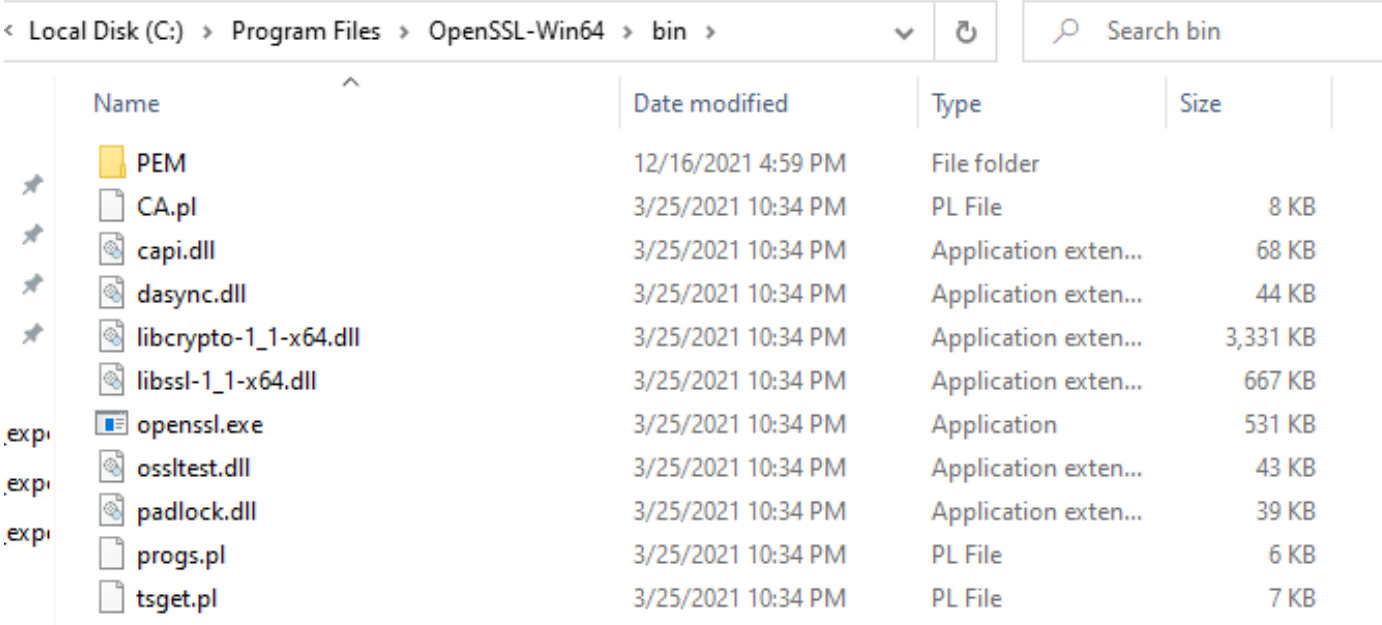

#### Schritt 4: Öffnen Sie den Editor, und geben Sie die für die Zertifikatsanforderung (Certificate Signing Request, CSR) erforderlichen Informationen ein, wie im folgenden Beispiel gezeigt:

```
[req] distinguished_name = req_distinguished_name req_extensions = v3_req prompt = no
[req\_distinguished_name] C = US ST = California L = San Jose O = TAC OU = IT CN =
cms.tac.cisco.com [v3_req] extendedKeyUsage = serverAuth, clientAuth subjectAltName = @alt_names
[alt_names] DNS.1 = webbridge3.tac.cisco.com DNS.2 = webadmin.tac.cisco.com DNS.3 =
xmpp.tac.cisco.com
```
Schritt 5: Sobald die Informationen für den CSR eingegeben wurden, wird diese Datei als tac.conf im nächsten Pfad gespeichert: C:\Program Files\OpenSSL-Win64\bin.

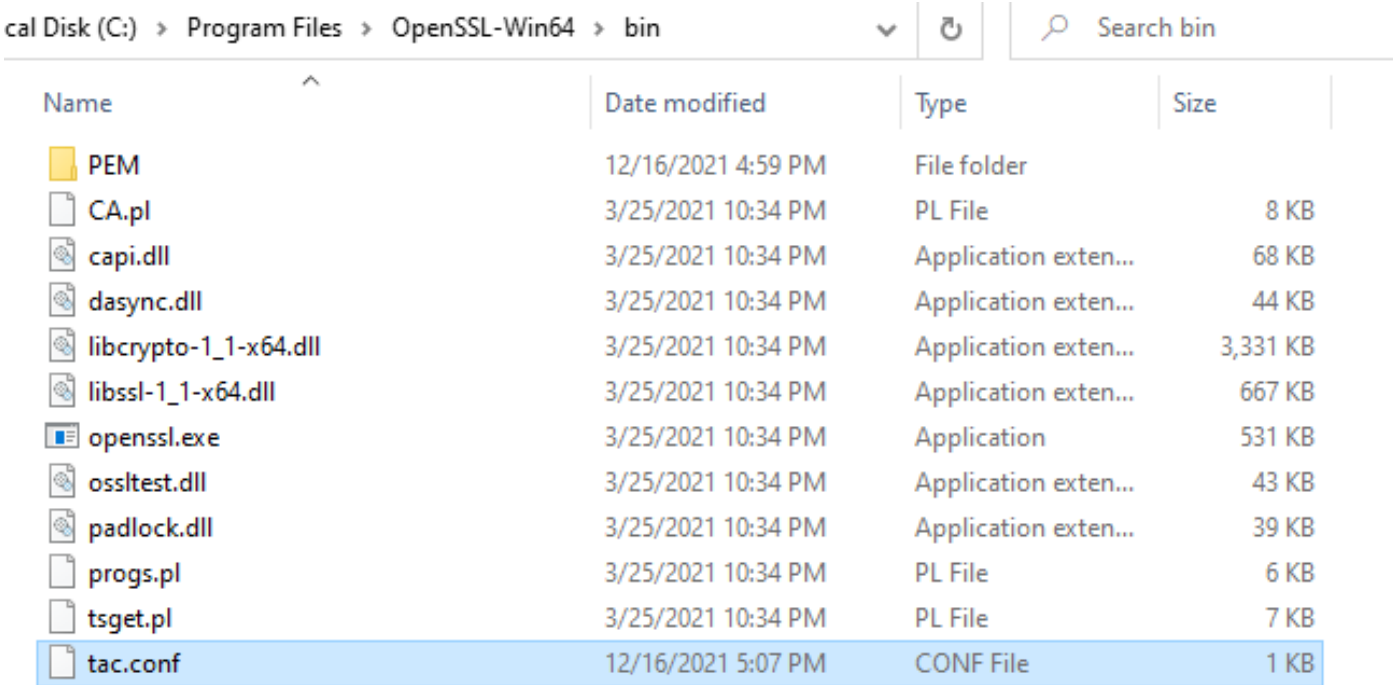

Schritt 6: Öffnen Sie die Eingabeaufforderung auf dem PC, und wählen Sie Als Administrator ausführen aus.

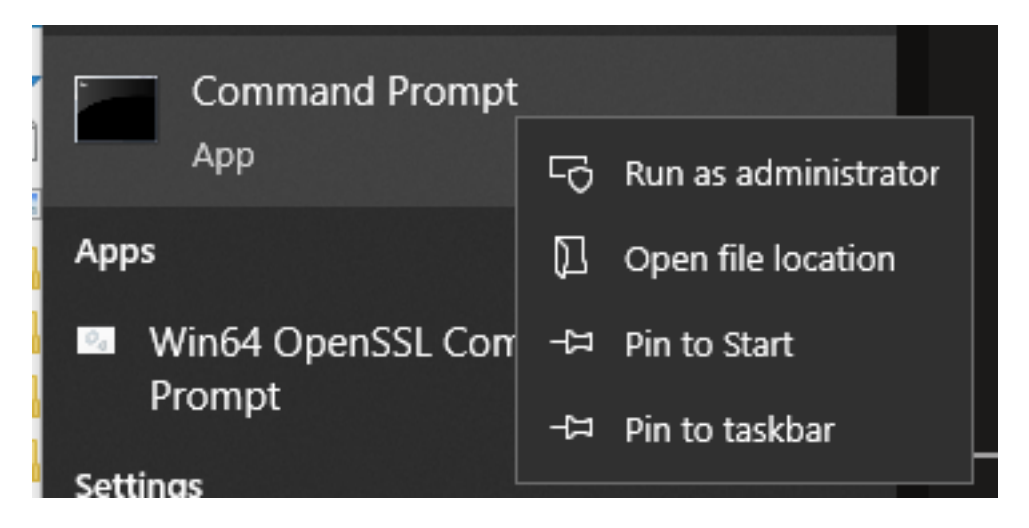

Schritt 7: Navigieren Sie zu dem Pfad, in dem die Datei über die Eingabeaufforderung gespeichert wird, geben Sie command opensslexe ein, und wählen Sie Enter aus.

#### C:\Program Files\OpenSSL-Win64\bin>openssl.exe\_

Schritt 8: Führen Sie den folgenden Befehl aus: req -new -newkey rsa:4096 - knoten -keyout cms.key -out cms.csr -config tac.conf.

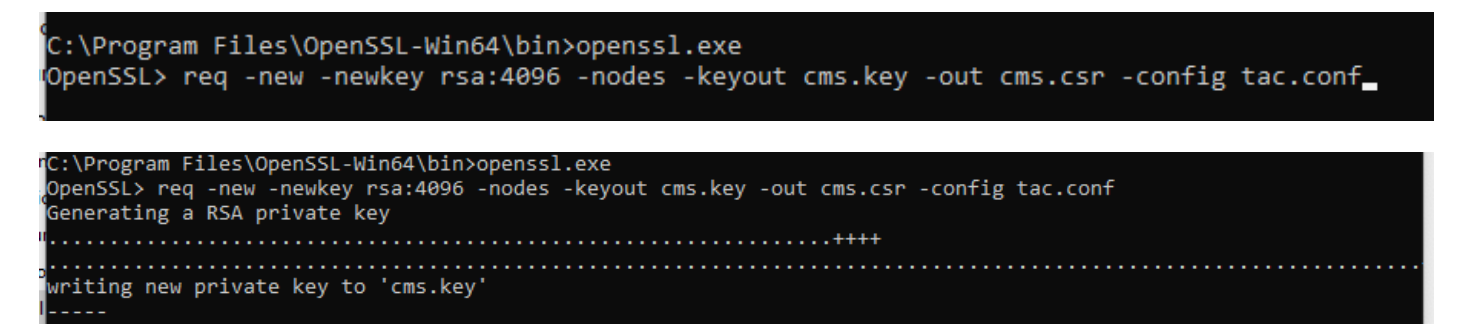

# Überprüfung

Wenn keine Fehler angezeigt werden, werden zwei neue Dateien im gleichen Ordner generiert:

- cms.key
- cms.csr

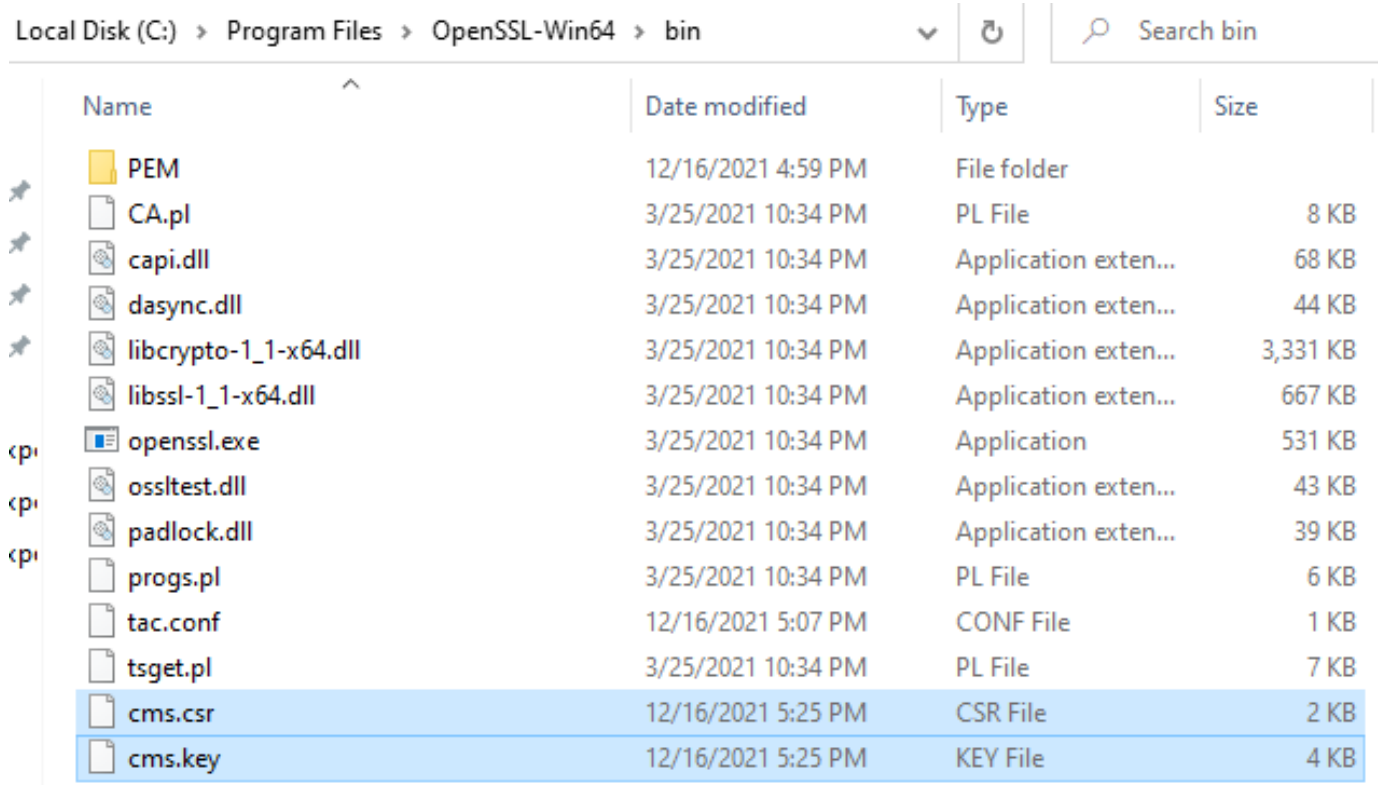

Diese neue Datei cms.csr kann von einer Zertifizierungsstelle (Certificate Authority, CA) signiert werden.